## Mac OS X 10.6 以降の設定方法

1. [apple メニュー]または[Dock]から[システム環境設定]を開きます。

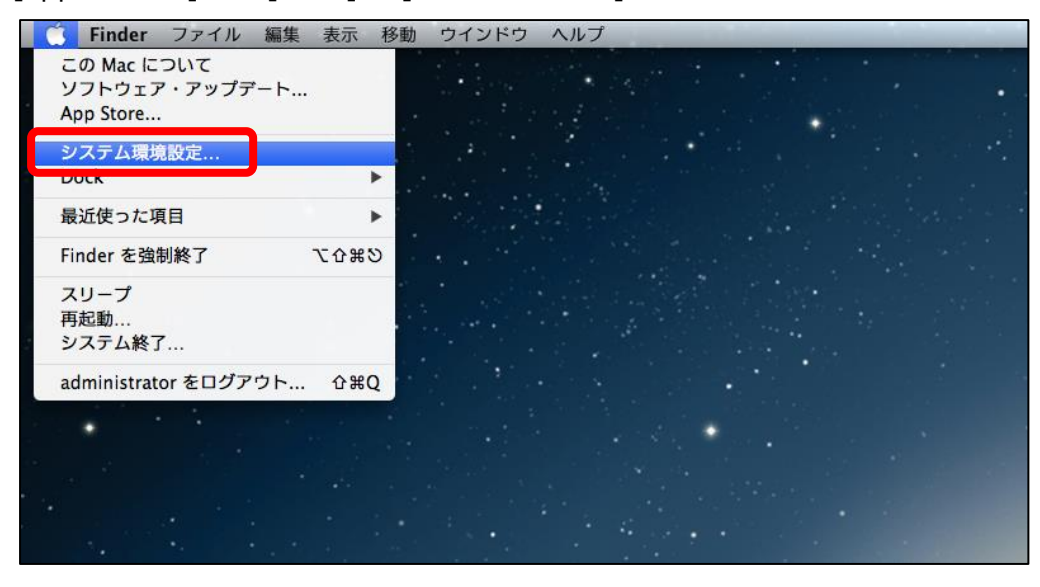

2. [システム環境設定]画面が表示されたら、[ネットワーク]をクリックします。

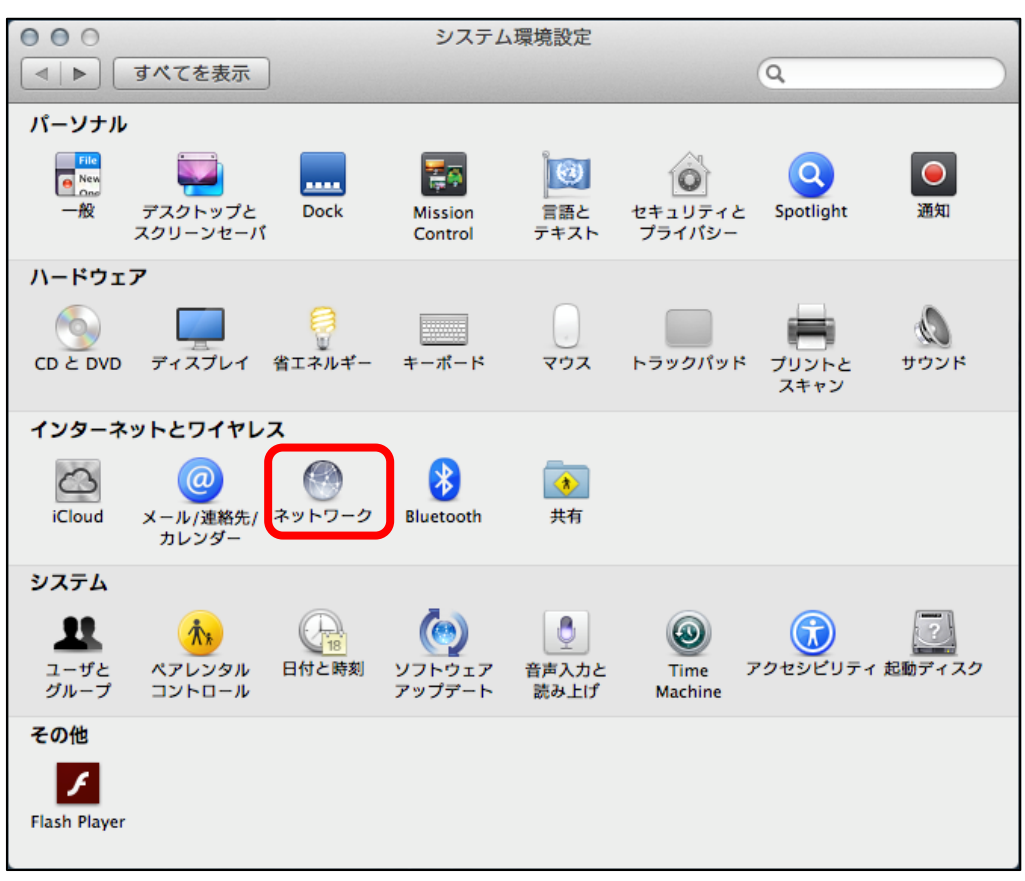

3. 「ネットワーク】画面が表示されたら、 接続方式は「Ethernet]、 IPv4 の構成は[DHCP サーバを使用]を選択し、[詳細...]ボタンをクリックします。 ※ [DHCP サーバを使用]を選択しても適用ボタンが押せない場合は、当初から [DHCP サーバを使用]が選択 されているため、適用ボタンを押す必要はありません。

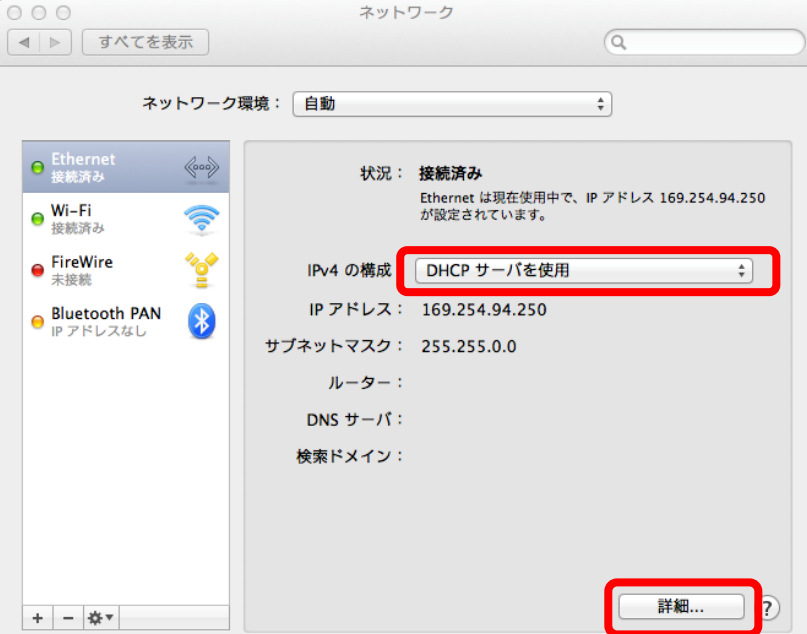

4. Ethernet の詳細が表示されます。IPv4 アドレス欄に IP アドレスが表示されているのが確認できた ら作業は完了です。[OK]ボタンを押し、関連する画面すべて閉じます。

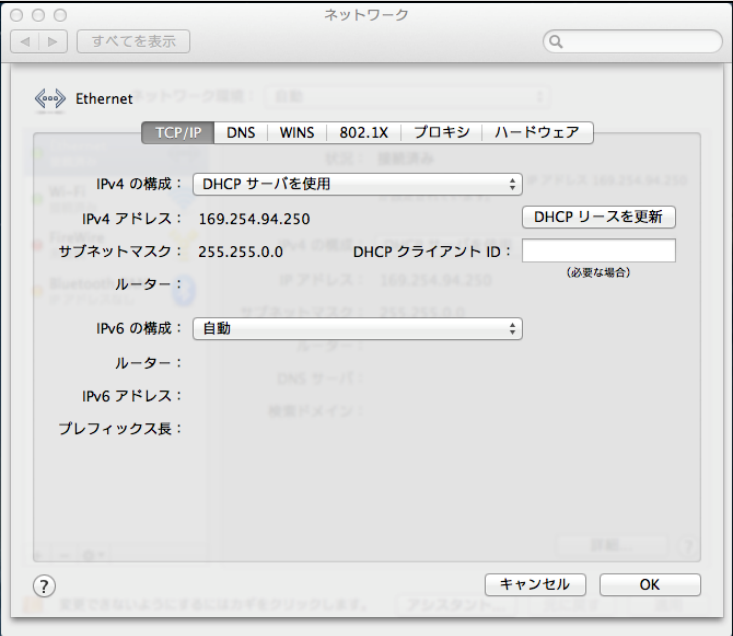

以上で設定は完了です。インターネット接続をお試しください。